## **Creating a Student Poly Primers Canvas Account**

1. Go to <a href="https://successprimers.instructure.com/">https://successprimers.instructure.com/</a>. You should be presented with the screen below. Click the Browse Courses link in the top right.

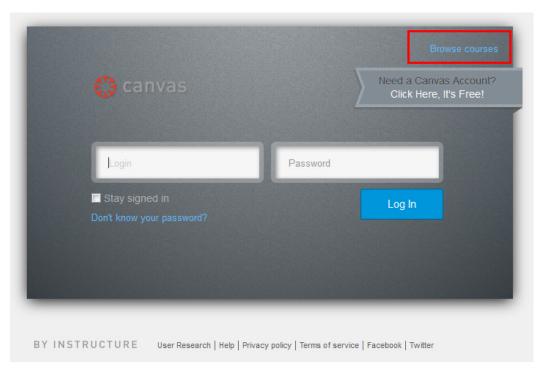

2. Find the course you want to enroll in and click on it.

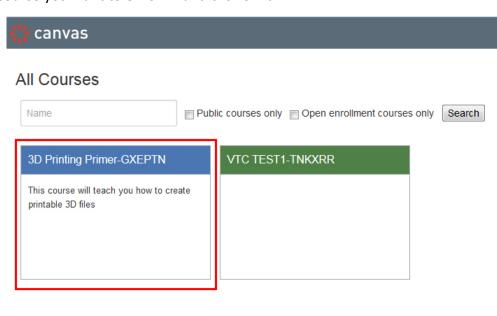

3. You will be taken to the course. You are able to look through the course but not able to participate yet. Click the "Join This Course" button in the top right.

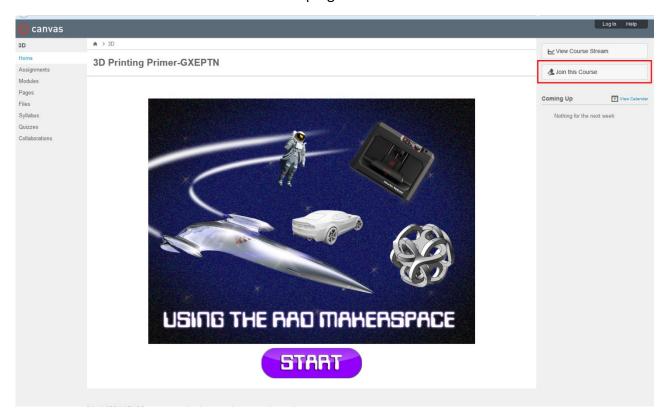

4. At the next screen, enter your email address and full name. Tick the radio button for "I am a New User" and check the box agreeing to the TOS. Click "Enroll in Course"

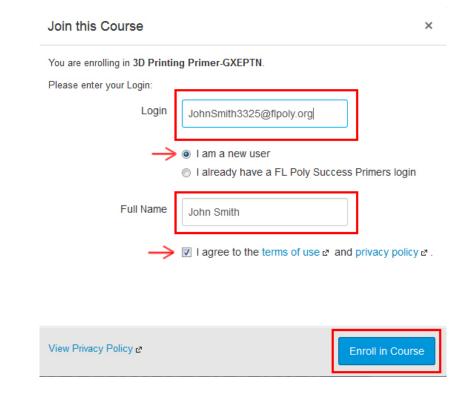

5. You will then verify that you are enrolling in the correct course. Click the "Enroll in Course" button again.

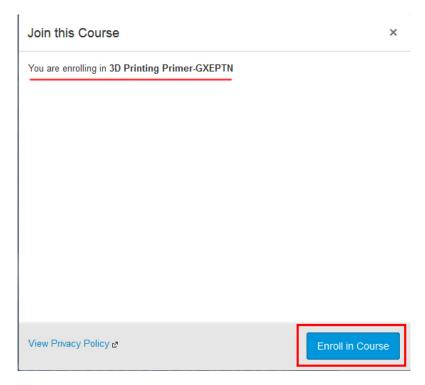

If you see the success message, you are finished and may go to the course or your dashboard. You will be sent a confirmation email. You will need to confirm your registration and set your password by following the link in the email. Enjoy Your Poly Primer!

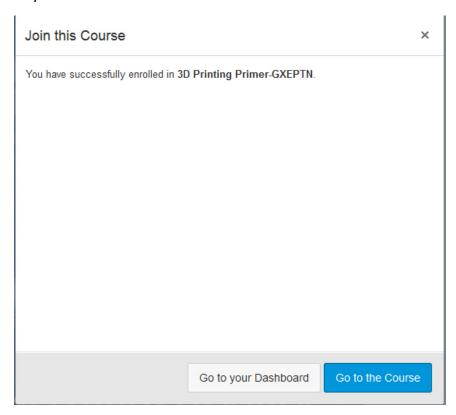